# **Adding a Tour to an Existing Pass**

To add a tour to an existing registration, log into your registration at [https://greenbuild.informaconnect.com/2022/registrations/Attendee,](https://greenbuild.informaconnect.com/2022/registrations/Attendee) enter your email address and the password created at the time of your original registration. If you do not know your password, you can select the "Update Password" link:

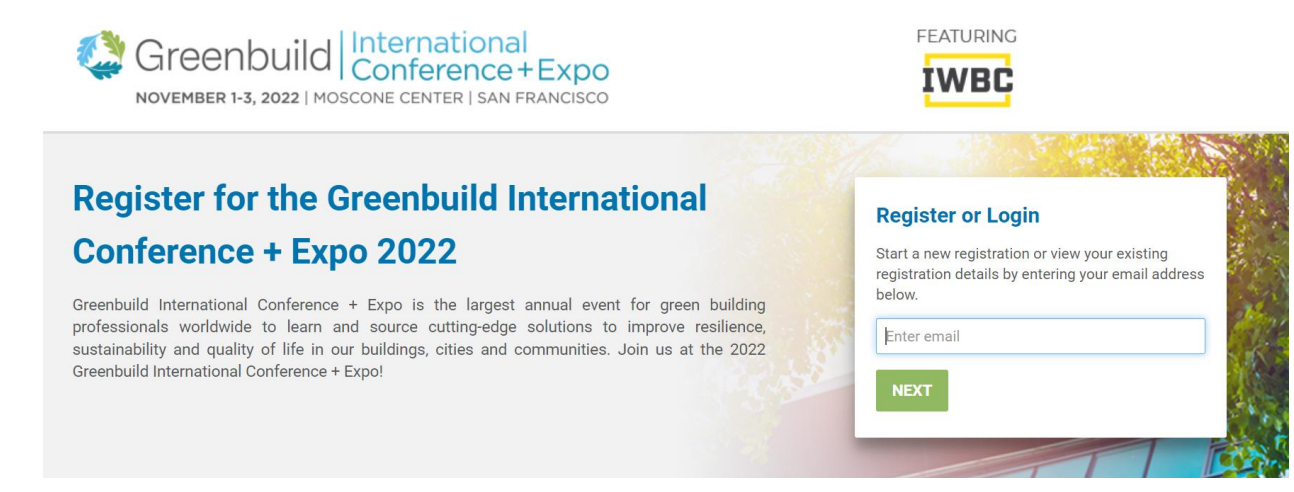

### You will be directed to the **Order Review** page:

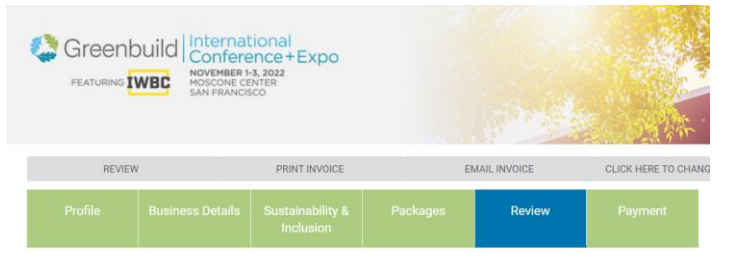

### **Order Review**

Please take a moment to review the information you entered and confirm that it is correct

#### Scroll to the **Package Selection** section and click on the green button: **PACKAGE SELECTION**

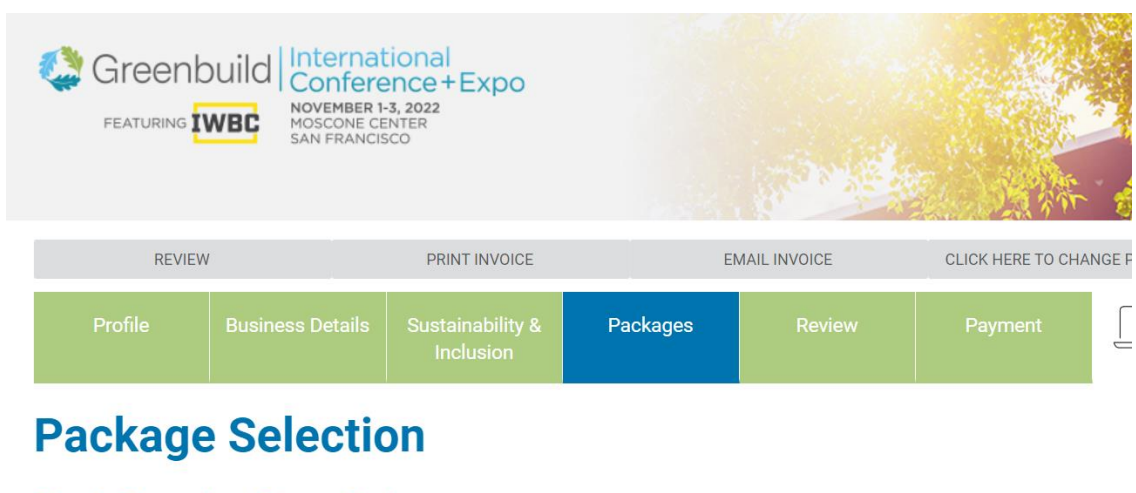

\* Step 1: Choose Your Primary Package:

At the Package Selection page, scroll a little more than ½ down the page, where you will see the available tour options:

#### **San Francisco Community Tours**

Greenbuild offers an array of tour options to help highlight members of the San Francisco sustainability industry doing great work. Below is information for each of our tours at this upcoming Greenbuild International Conference + Expo 2022 event. For a description of the available tours, please go to https://informaconnect.com/greenbuild/tours/

All proceeds benefit the local USGBC host chapters.

Make your selections, then scroll to the bottom of the page and click on the **NEXT** button to save your choices:

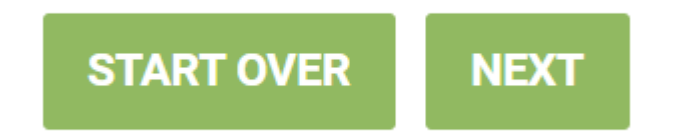

You will be taken back to the **ORDER REVIEW** page, where you can submit your payment for the tours and/or any additional items which have been added. Scroll down the page and locate the **MAKE A PAYMENT** button:

## **MAKE A PAYMENT**

Submit your payment. To request a copy of your receipt and to log out, make your selection from the options in the grey bar:

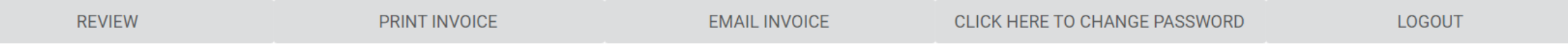

### **Additional tour details**

- If a tour shows as "Full", it is at capacity and additional participants cannot be added
- There are no waitlists for tours which are sold out
- Once purchased, all Greenbuild passes, Tours and a-la-carte items are nonrefundable